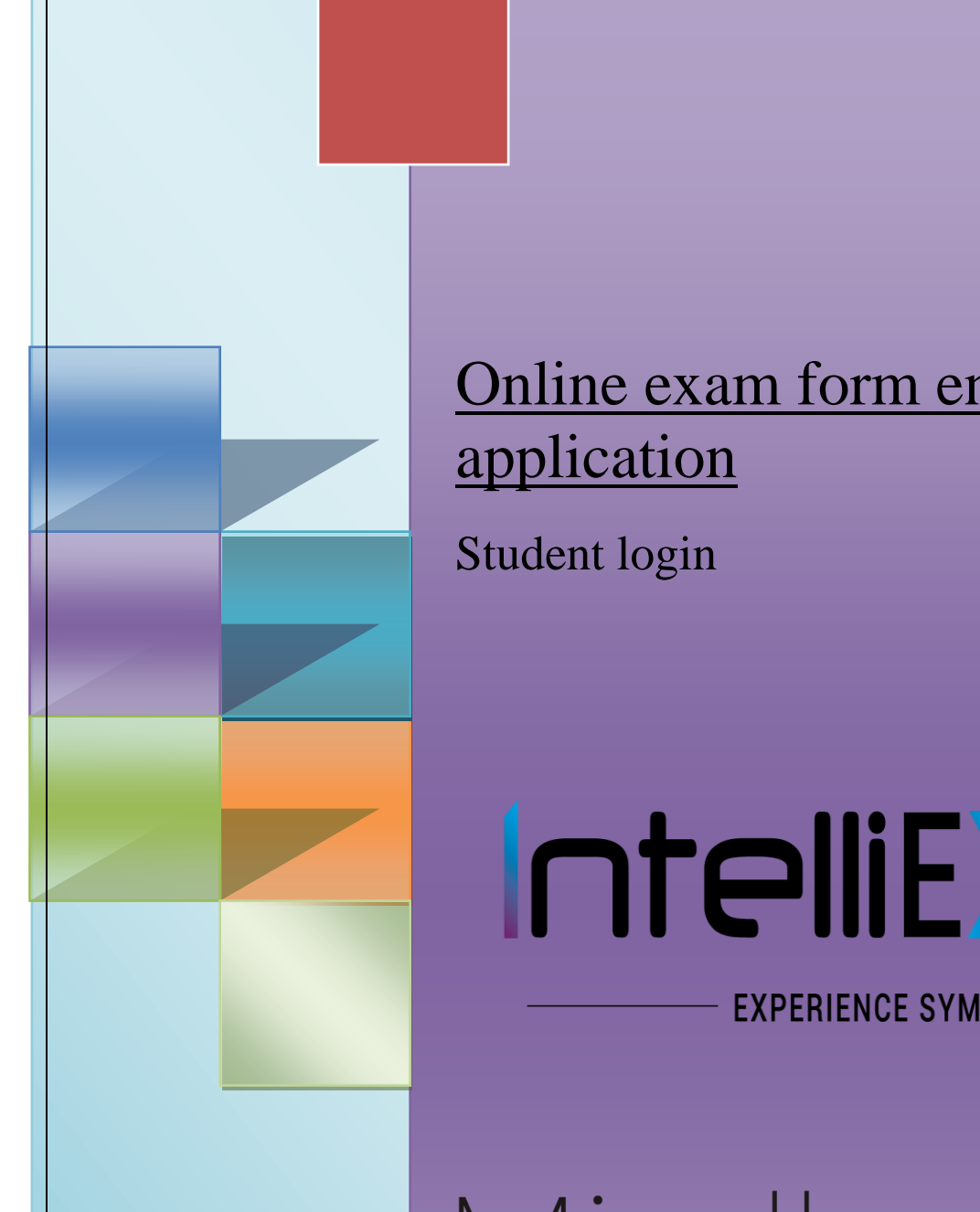

Online exam form entry application Student login

# IntelliEXAMS

**EXPERIENCE SYMPHONY** 

Mindlogic **ARCHITECTING THE FUTURE** 

Mindlogicx Infratec Limited

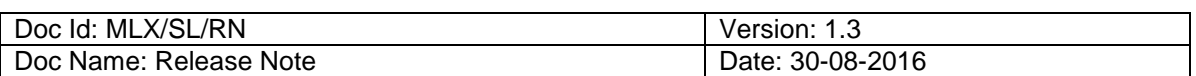

#### **1. Online exam application by Student user**

#### **1.1 Student having roll no of last cycle can login using**

**<http://jisexams.in/JISEXAMS/frmIntelliHomePage.aspx> and Fill the exam form**

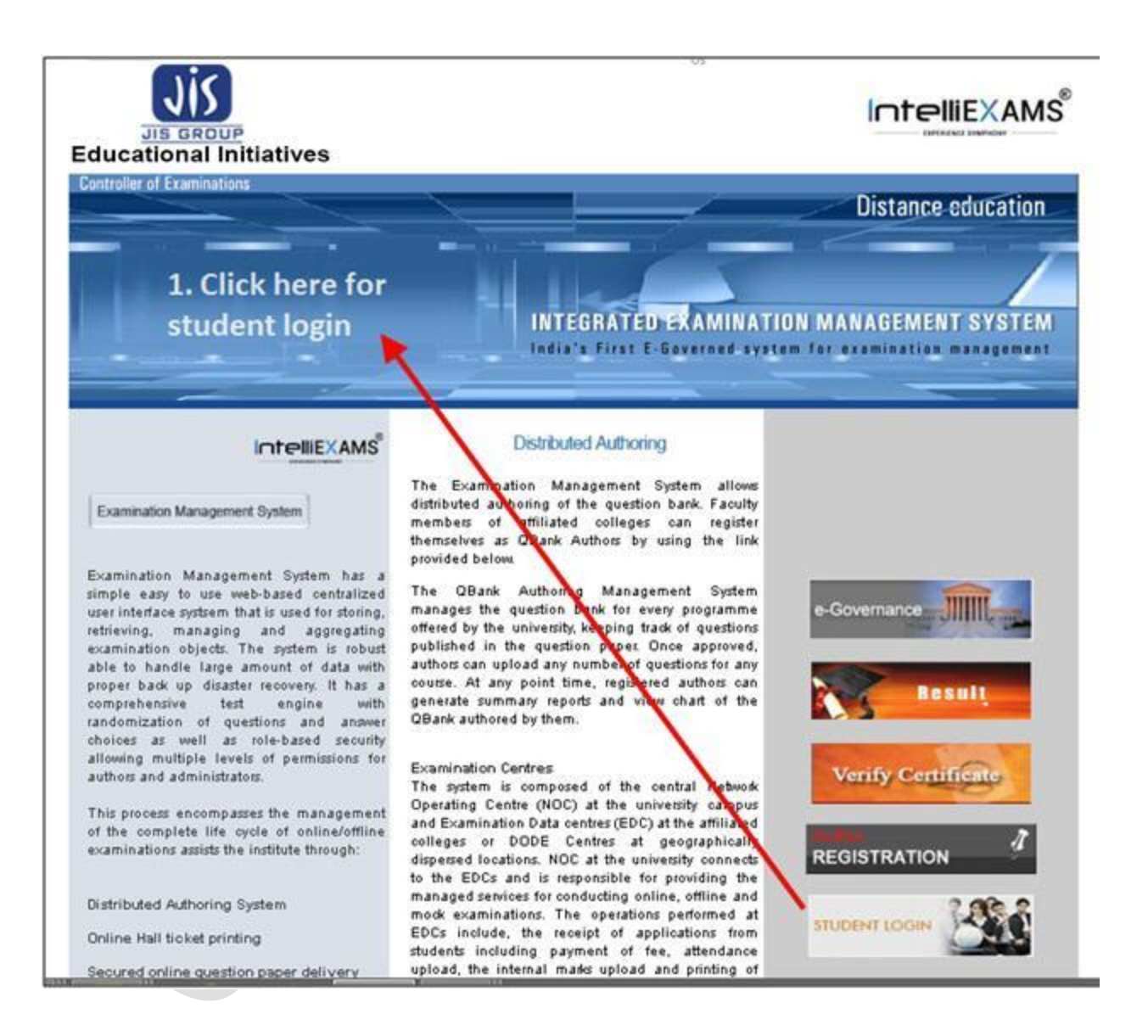

#### **Fig: 1.0**

Description: - The above screen shot **Fig: 1.0** for Student user login page. Through this page student user can click on "**Student login**" to direct to the login page

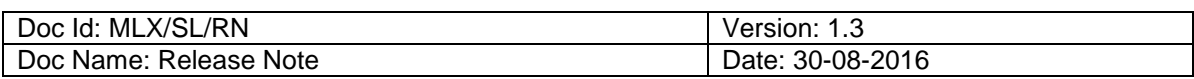

#### **1.1.1 Registration during first time login**

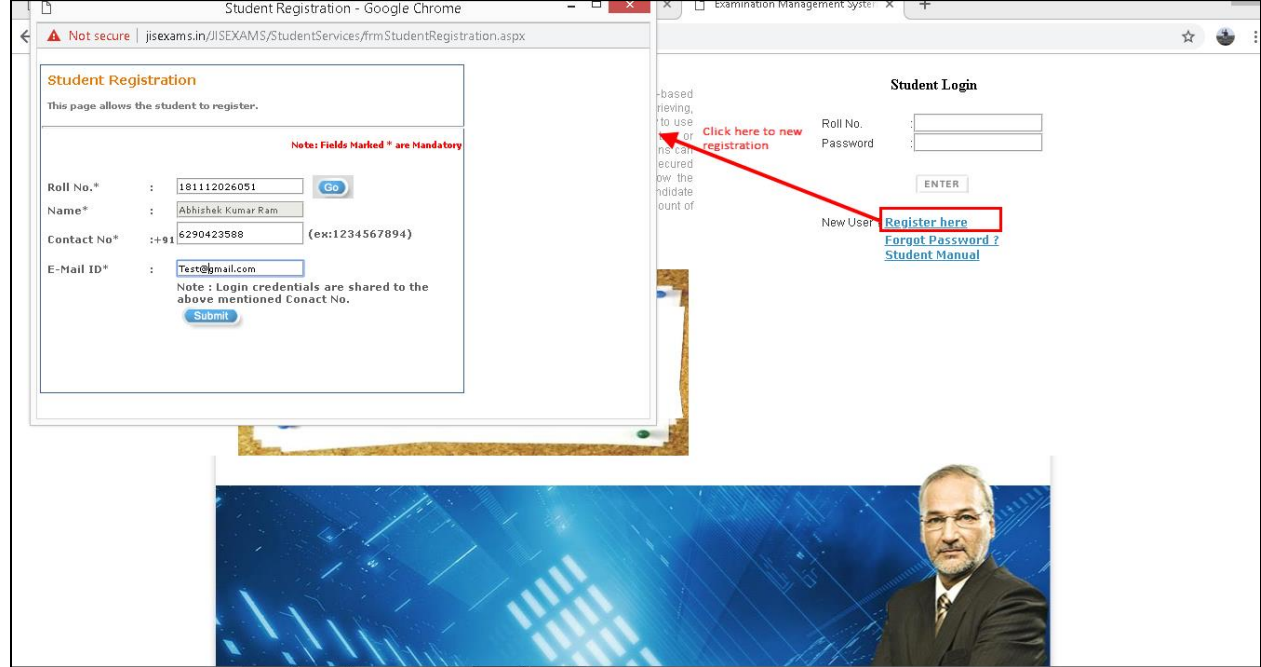

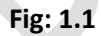

Description: - The above screen shot **Fig: 1.1** for Student user login page.

Through this page student user can register to the application for applying exam application, photocopy and reassessment application and viewing other student related information

- Student user need to register during first time login by Clicking on "**Register here**" link.
- Enter student **ROLL No** and click on **Go** button from the pop up box.
- Based on student **Roll No**, Student details will be displayed to the user.
- Student user can view and verify the Mobile no and Email ID.
- Click on **Submit** button to generate the password. Newly created password will be sent to **registered Mail and Mobile number.**

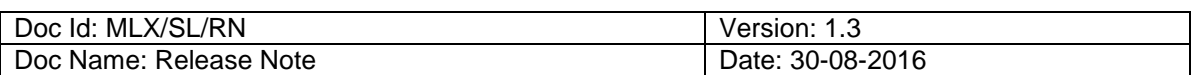

#### **1.1.2 Forgot Password**

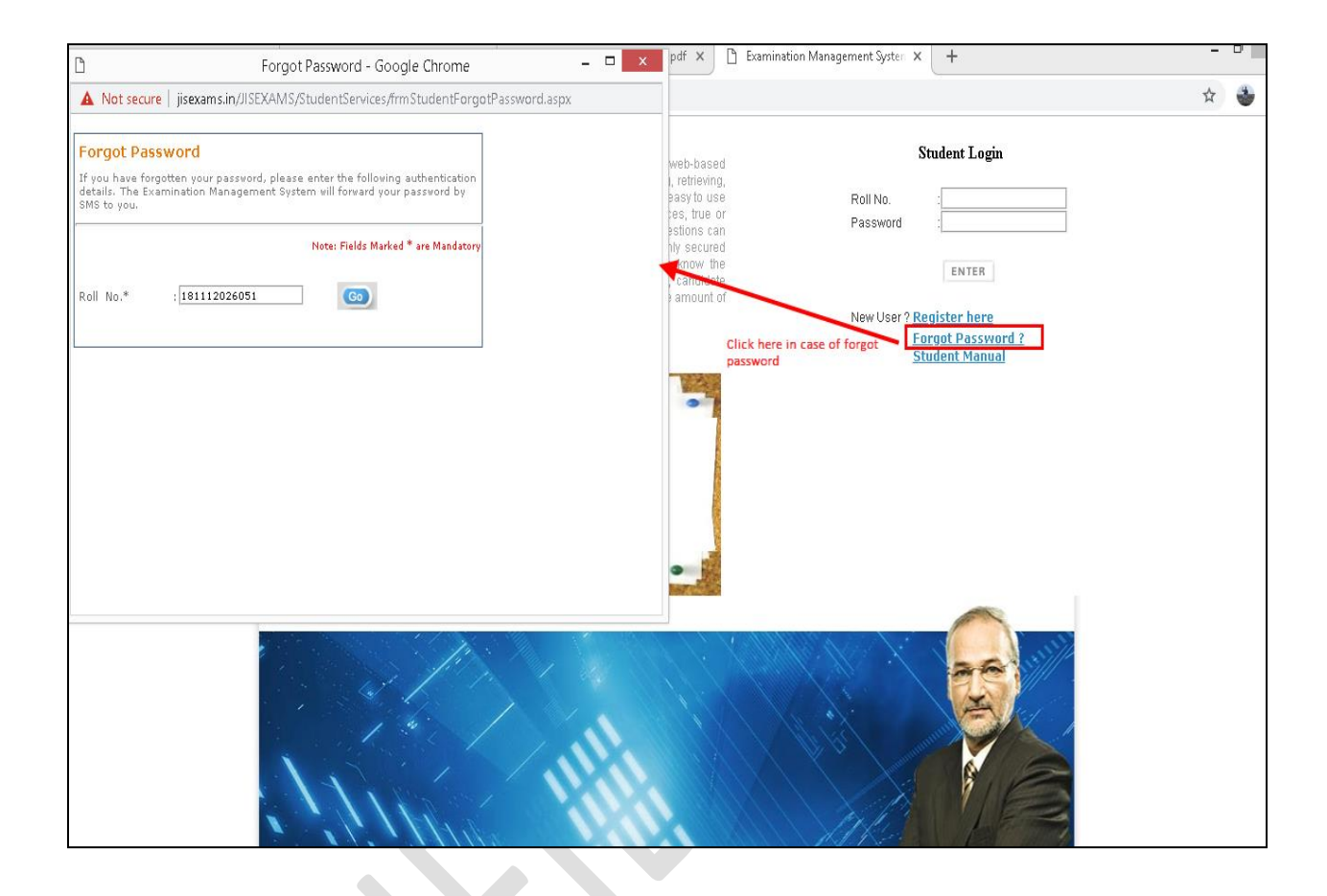

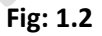

Description: - The above screen shot **Fig: 1.2** for to **generate new password** in case of old password has been forgotten by the student user. This page will generate new password and sent to the registered student mobile no.

- Student user need to Click on '**Forgot password** ' link for new password generation
- From the displayed pop screen, Enter **student ROLL No** and click on **Go** button from the pop up box.
- Student should enter USN; based on student details new password will be sent to the registered mobile number.

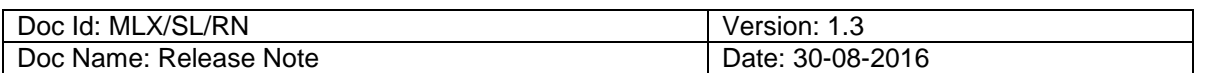

#### **1.2 Login screen**

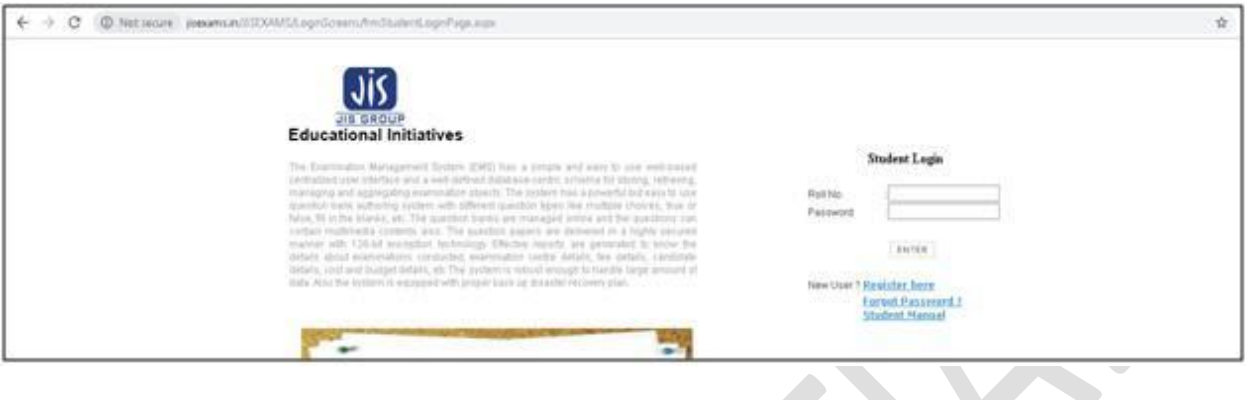

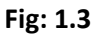

Description: - The above screen shot **Fig: 1.3** for student user login for Exam, PC & RV application. Through this page user can enter User ID and password

#### **1.3 Change password**

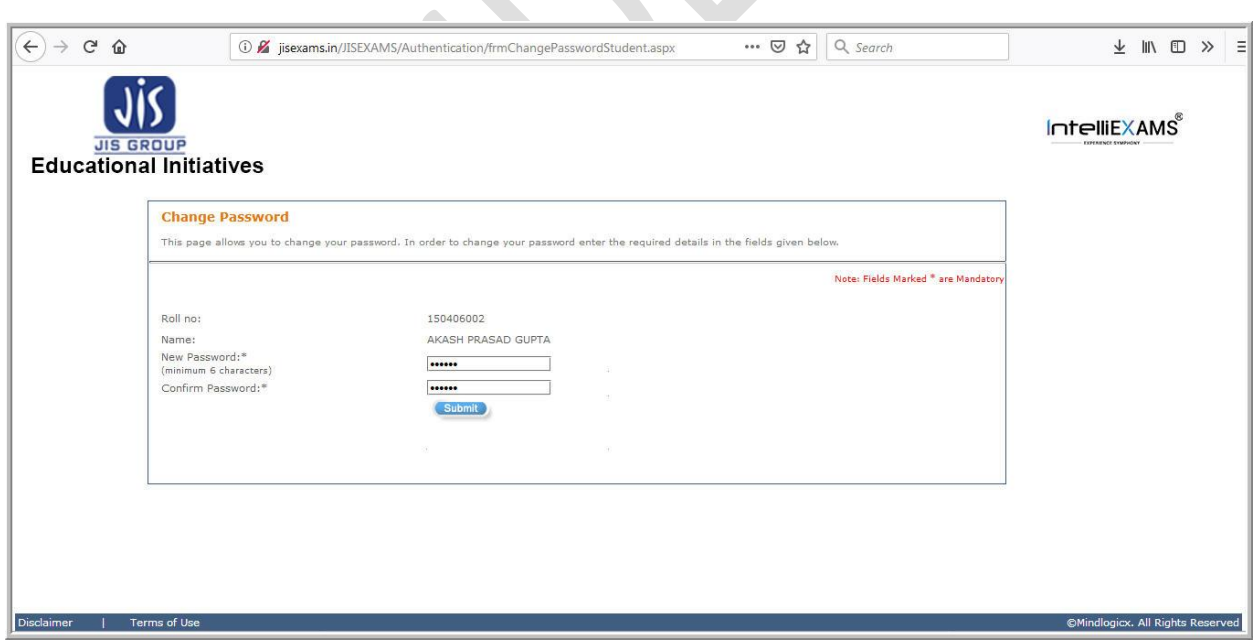

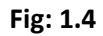

Description: - The above screen shot **Fig: 1.4** for change password screen. During first time login, user will be prompted to change password screen through which he can change the password

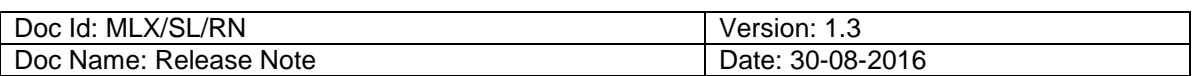

## **1. Student login for online exam application**

### **1.1. Student Exam Application**

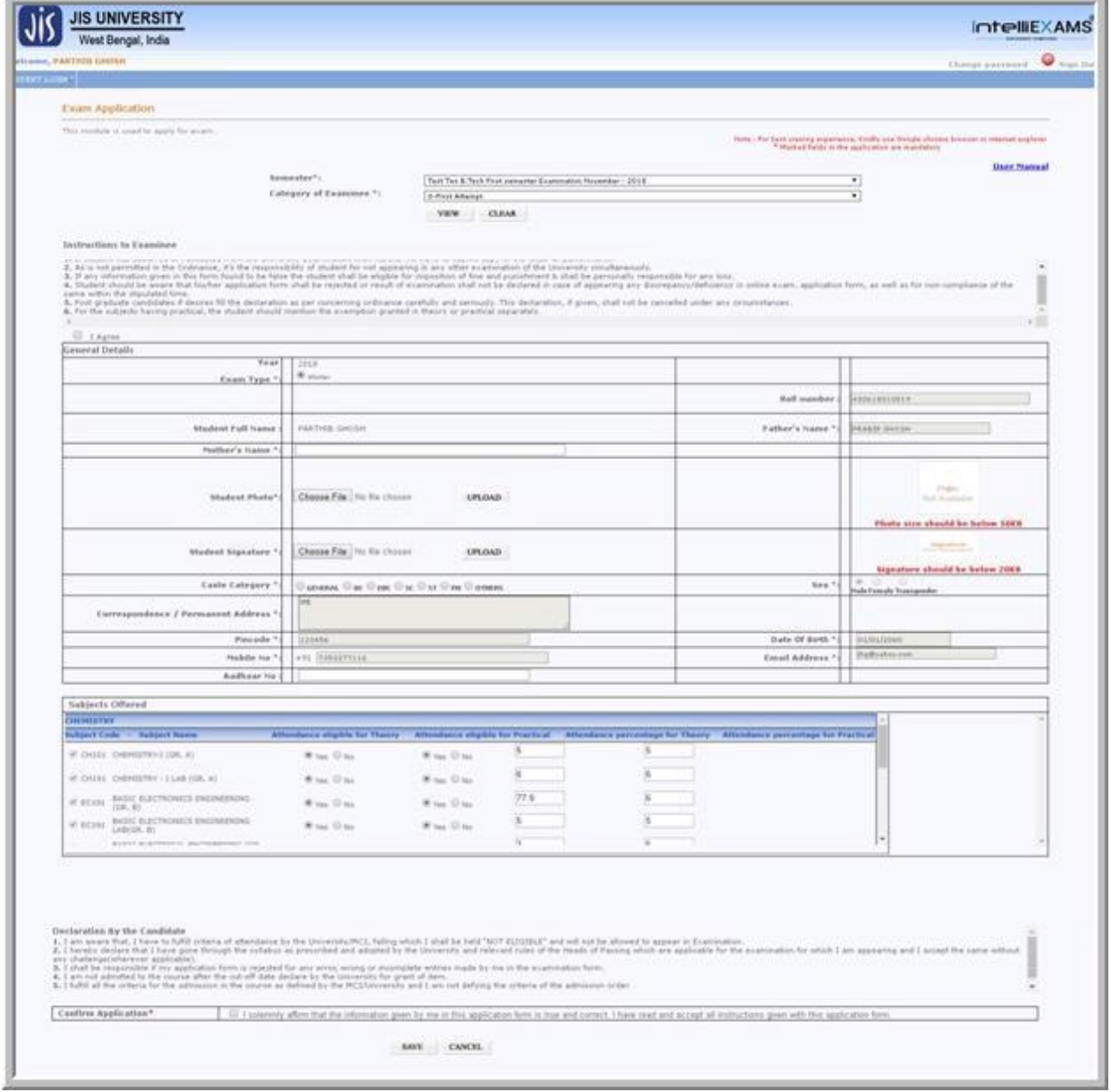

**Fig: 2.0**

Description: - The above screen shot **Fig: 2.0** for Student user to apply online exam form for the students

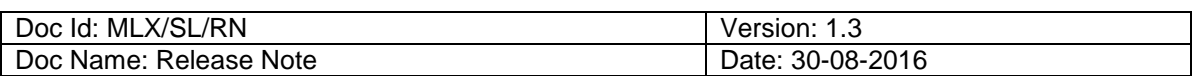

Type of selections:-

- Login to application from student login
- Select Application form '**Exam application'** from Exam main menu
- Select '**Semester**' drop down filed and click on required semester for exam application.
- Select "**Category of the examinee**" (Mandatory) from drop down button such as **regular** or **arrear**.
- Click on '**View'** button to load the exam application details / Clear button to reset the input selection.
- Display student details from the data base.
- User can update **student signature** and **student sign**
- Display grid with Subject Code, Subject Name.
- User can select the subjects from the grid by selecting check box
- User has select check box of disclaimer message
- User can click on "**Save & Print**" button to generate the exam application report.
- Confirmation pop up message for the student user before submitting exam application.

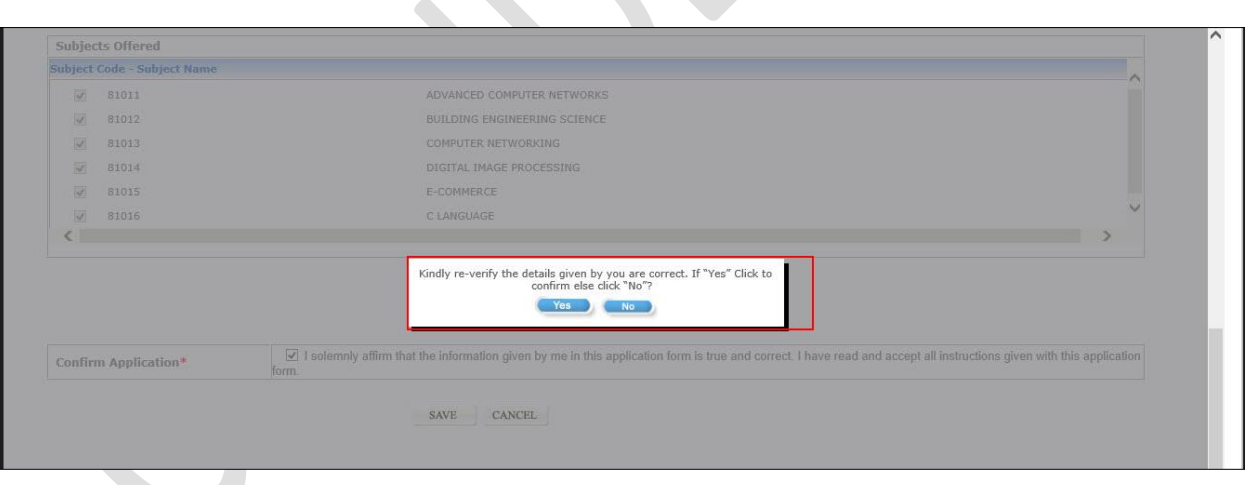

**Fig: 2.1**

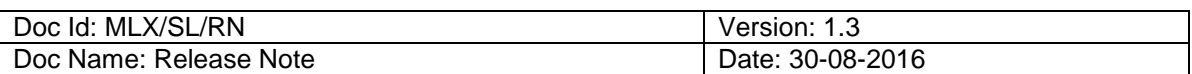

#### **1.1.1.Student exam application report**

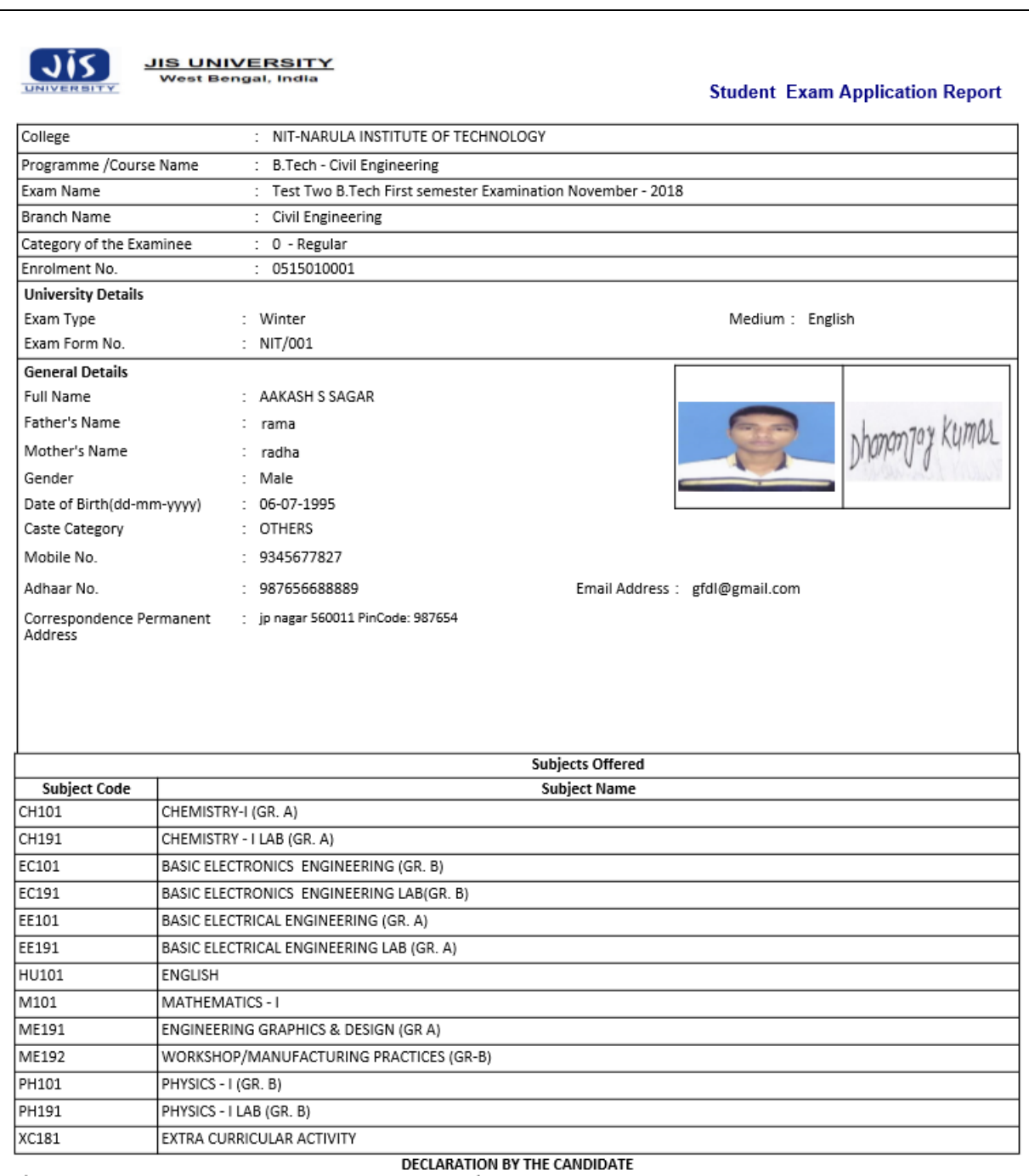

DECLARATION OF THE CANDIDATE<br>Examination.<br>2) I hereby declare that I have gone through the syllabus as prescribed and adopted by the University and relevant rules of the Heads of Passing which are applicable for<br>2) I hereb

**Fig: 2.2**

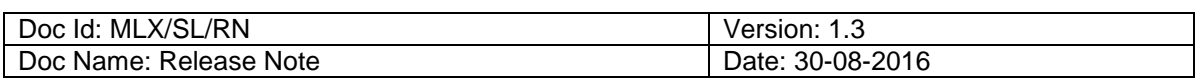

#### **3.0 Steps after application submission**

**One the exam application is submitted successfully, Student user need to visit there respective college (Accounts dept) for fee payment process.**